# 自助仪表盘-定义流程

自助仪表盘的定制流程如下:

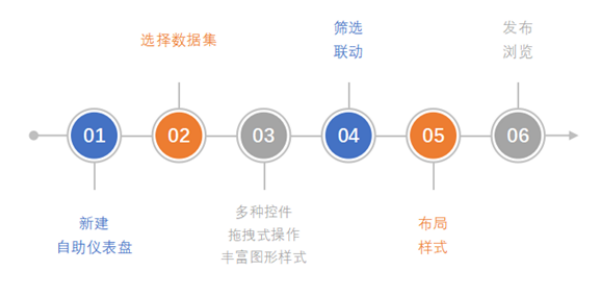

[新建自助仪表盘](#page-0-0) [选择数据来源](#page-0-1) [拖拽组件](#page-3-0) [筛选联动](#page-3-1) [布局样式](#page-3-2) [发布浏览](#page-3-3) [权限要求](#page-3-4)

# <span id="page-0-0"></span>新建自助仪表盘

- 入口1: 在定制界面选择快捷菜单 **自助仪表盘**。
- 入口2: 在"资源目录区"的"资源定制"节点或其子目录节点的右键菜单中选择 新**建分析 > 自助仪表盘**。
- 入口3: 在系统快捷下拉菜单中选择 **自助仪表盘**。

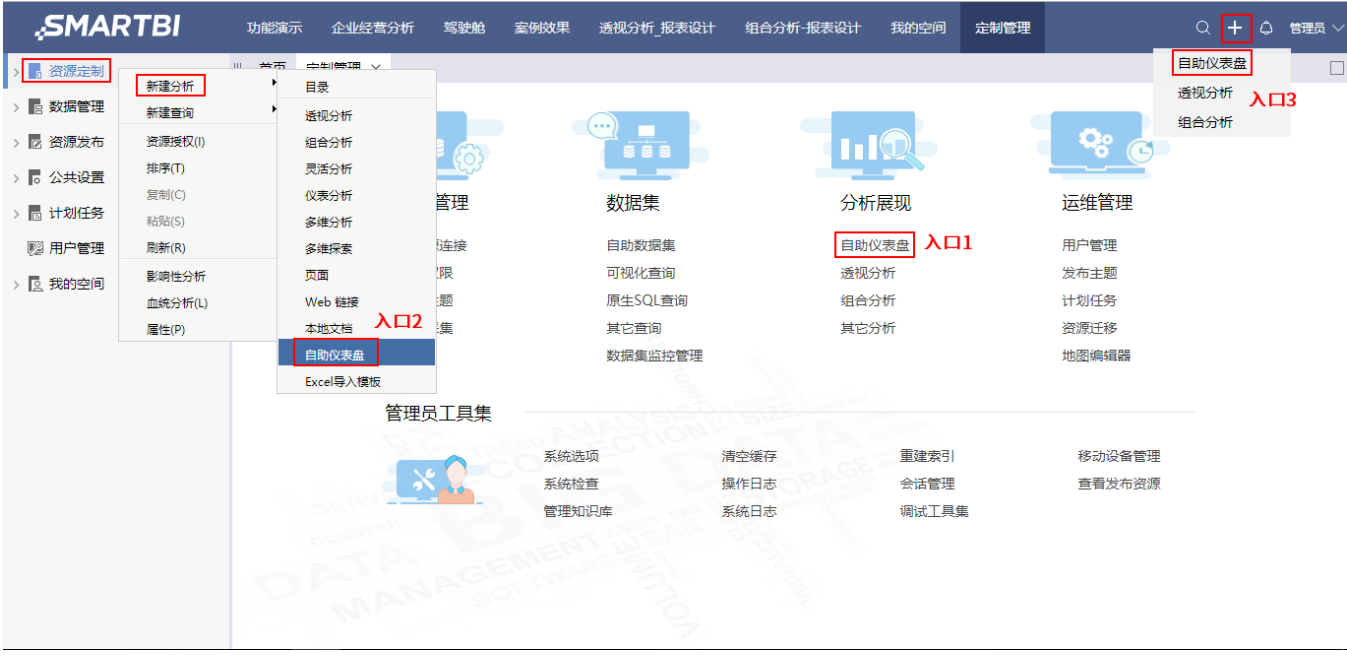

# <span id="page-0-1"></span>选择数据来源

自助仪表盘支持的数据来源可以来自自助数据集,亦可以来自业务主题。

自助仪表盘编辑界面,在"数据"页签搜索框中搜索资源或者下拉框中选择资源。

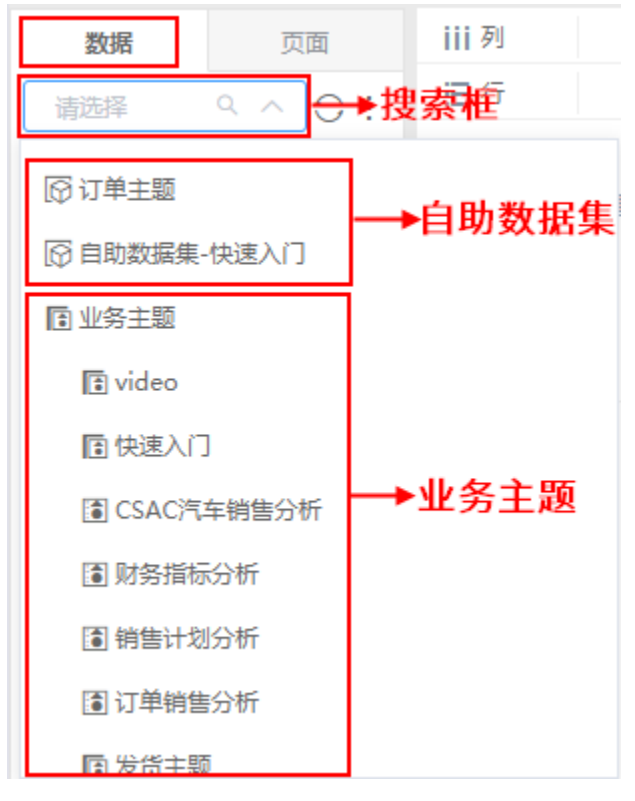

系统支持以"自助数据集"作为数据来源时,允许用户在自助仪表盘编辑界面根据需要随时创建层次目录、时间层次维、地理层次维、计算字段等,如 下图所示:

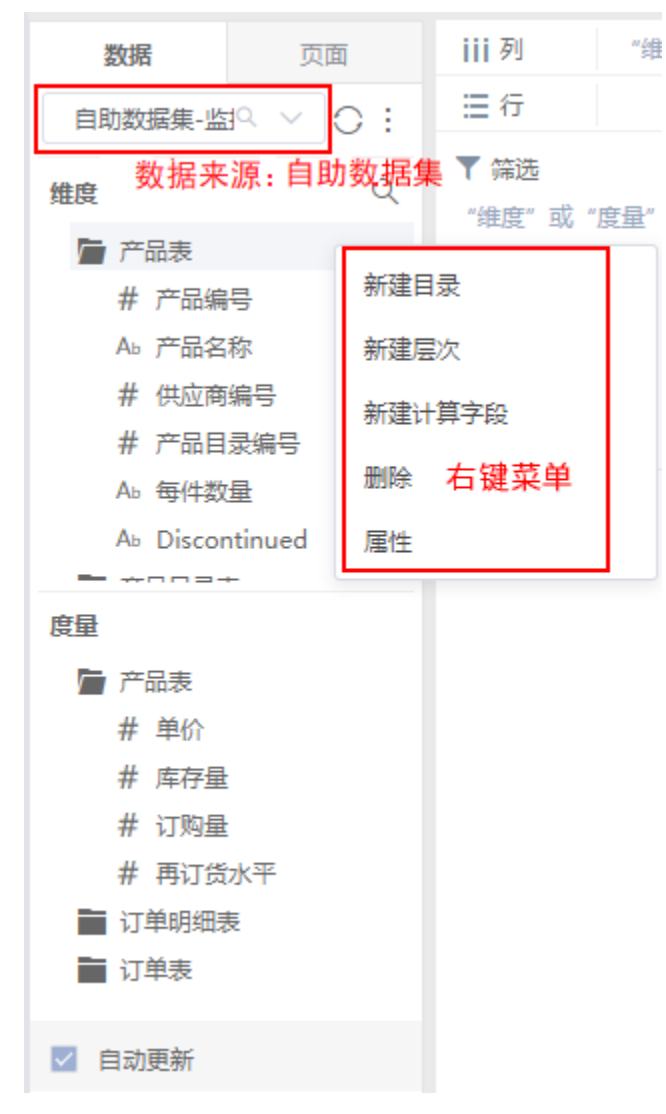

注: "创建时间维度"菜单只在表示日期信息字段的右键菜单中显示, "标记地理维度"菜单只在表示地理信息字段的右键菜单中显示。

创建层次目录、新建时间层次维度、标记地理层次维度的详情请参见 [规范字段](https://history.wiki.smartbi.com.cn/pages/viewpage.action?pageId=40446175#id---) 章节的相关内容,新建计算字段的详情请参见 [自助数据集计算字段](https://history.wiki.smartbi.com.cn/pages/viewpage.action?pageId=40447262) 章节。

系统支持在数据区即时刷新选定的数据,以及修改当前自助仪表盘所依赖的自助数据集或新建新的自助数据集。如下图所示:

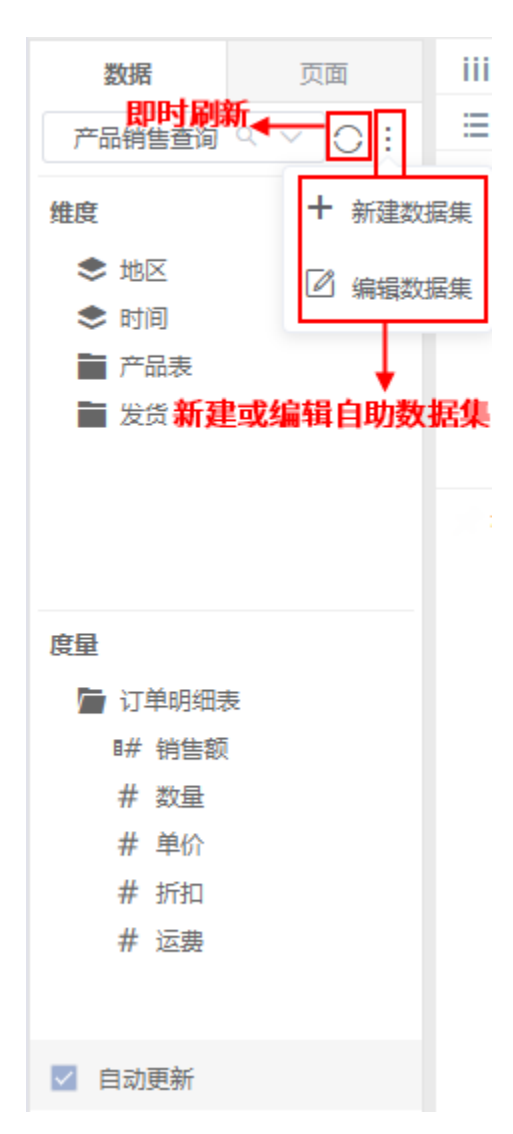

编辑或新建自助数据集,新建自助数据集详情请参见 [新建自助数据集](https://history.wiki.smartbi.com.cn/pages/viewpage.action?pageId=40446175#id---) 章节。

#### <span id="page-3-0"></span>拖拽组件

系统支持拖拽图表、图片、文本、空白、TAB页签、URL链接组件来定义自助仪表盘资源。详情请参见 [图表组件](https://history.wiki.smartbi.com.cn/pages/viewpage.action?pageId=40447070) 和 [其它组件](https://history.wiki.smartbi.com.cn/pages/viewpage.action?pageId=40447072) 章节内容。

#### <span id="page-3-1"></span>筛选联动

用于定义自助仪表盘筛选器,实现自助仪表盘图表间联动。详情请参见 [筛选器设计](https://history.wiki.smartbi.com.cn/pages/viewpage.action?pageId=40447041) 章节内容。

### <span id="page-3-2"></span>布局样式

用于对自助仪表盘的布局及组件样式进行设置。详情请参见 [布局](https://history.wiki.smartbi.com.cn/pages/viewpage.action?pageId=40447166) 和 [组件样式](https://history.wiki.smartbi.com.cn/pages/viewpage.action?pageId=40447084) 章节内容。

## <span id="page-3-3"></span>发布浏览

将已定义完成的自助仪表盘通过主题的方式发布到各类终端,并赋予用户相应的主题权限,及相应的资源权限和操作权限(详情参见 [权限要求](#page-3-5) 章 节),以保证用户能够在客户端浏览到当前自助仪表盘。

详情请参见 [资源发布](https://history.wiki.smartbi.com.cn/pages/viewpage.action?pageId=35750605) 及 [报表浏览](https://history.wiki.smartbi.com.cn/pages/viewpage.action?pageId=35750607) 章节内容。

## <span id="page-3-5"></span><span id="page-3-4"></span>权限要求

用户需要正常浏览自助仪表盘,必须满足以下权限要求:

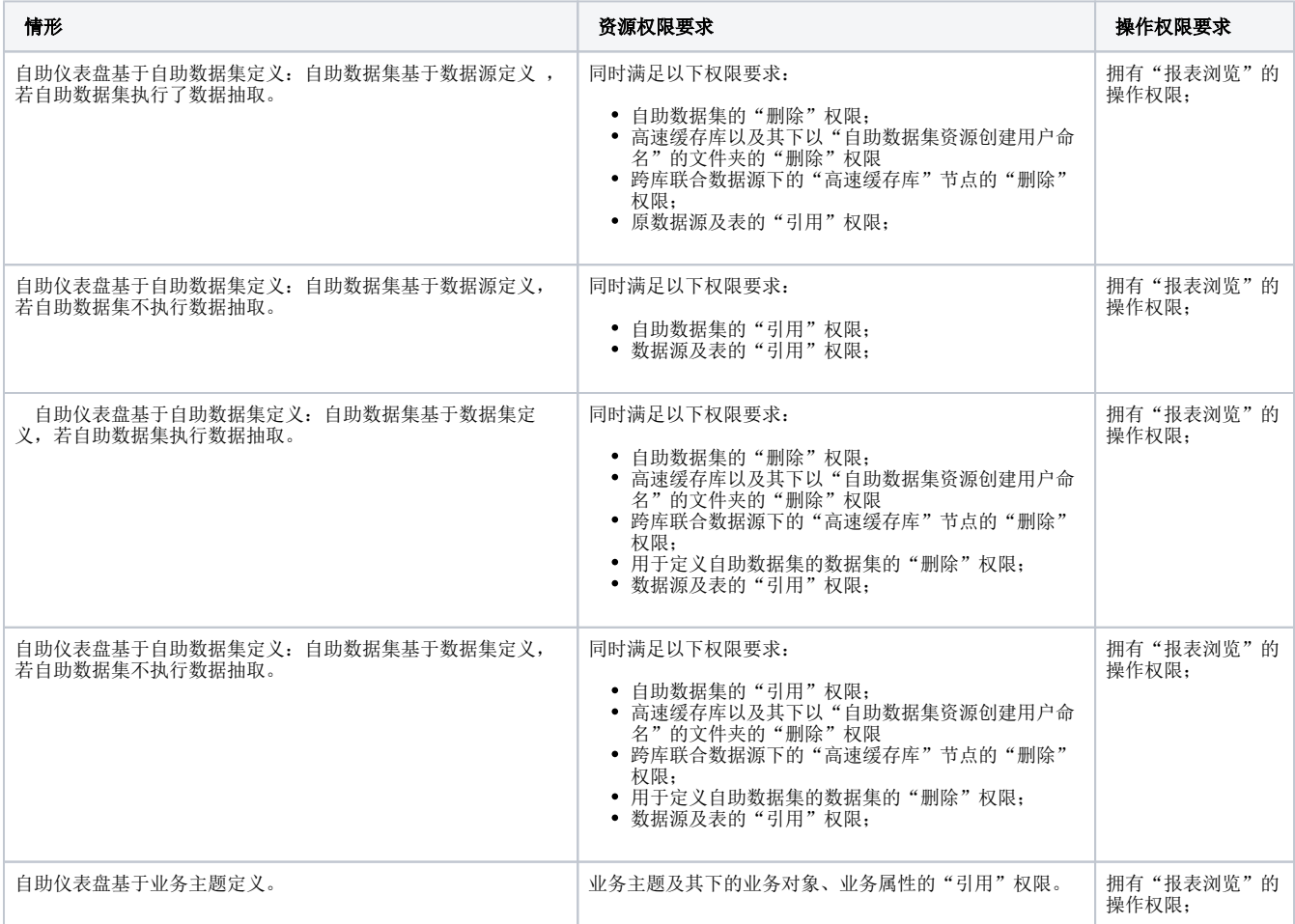